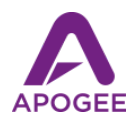

## Using Apogee Mics and Interfaces with Skype

Skype is changing the way the world communicates, but your online meetings may still be plagued with that age-old problem - echoey, distant audio that makes it hard to understand what's being said! The solution is simple - with an Apogee HypeMic, Mic+ or ONE, your message will be clear and crisp, while background noise and echo will be significantly lower in volume. Plus, with an Apogee headphone output, you won't have to strain to understand others - voices are distinct and clear.

Note that, due to iOS restrictions on apps that support telephony, USB mics and interfaces are not compatible with the Skype iOS app.

## Step 1 - Download Skype, Create a free account and log in, launch

Go to skype.com, download the app, create a free account and log on, and finally launch the app.

## Step 2 - Connect your Apogee interface

You can use any Apogee interface, but those interfaces that include a microphone are the most convenient, such as Mic, Mic96, Mic Plus, HypeMic and ONE. Using the appropriate cable, connect the Apogee interface to your Mac or Windows device.

Step 3 - Set up Skype to use the Apogee interface and test.

Mac & Windows:

To set up Skype before the meeting starts, click the 3 horizontal dots next to your account name, then choose Settings.

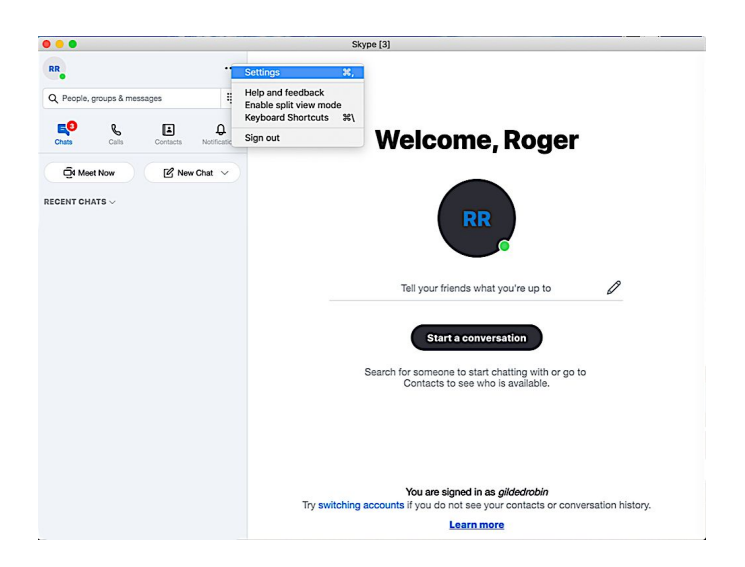

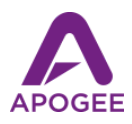

To change audio and video settings once the meeting has begun, click the three vertical dots in the lower right corner, then select Audio and Video Settings from the dropdown menu.

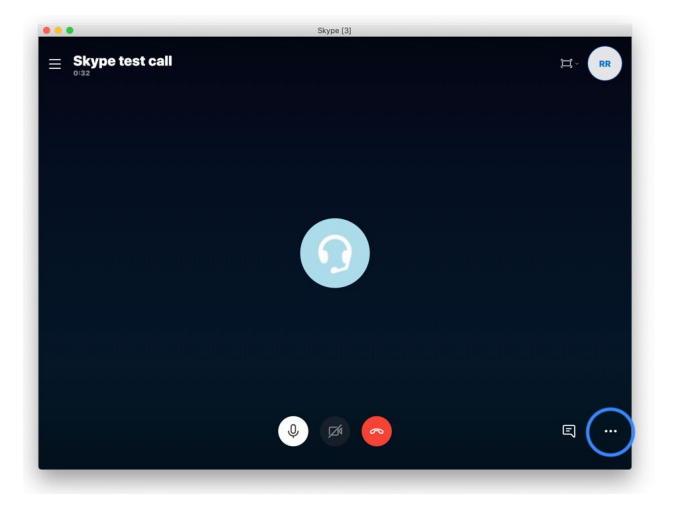

In the Setting view, click the Audio & Video tab, then choose your Apogee interface in the Microphone and Speakers dropdown menus.

If you're using Mic or Mic 96, choose another device in the Speaker dropdown menu - you can even use wireless headphones.

Note that an Apogee Mic will display the blue LED state (connected but not streaming) until selected in the Speaker or Microphone dropdown menu.

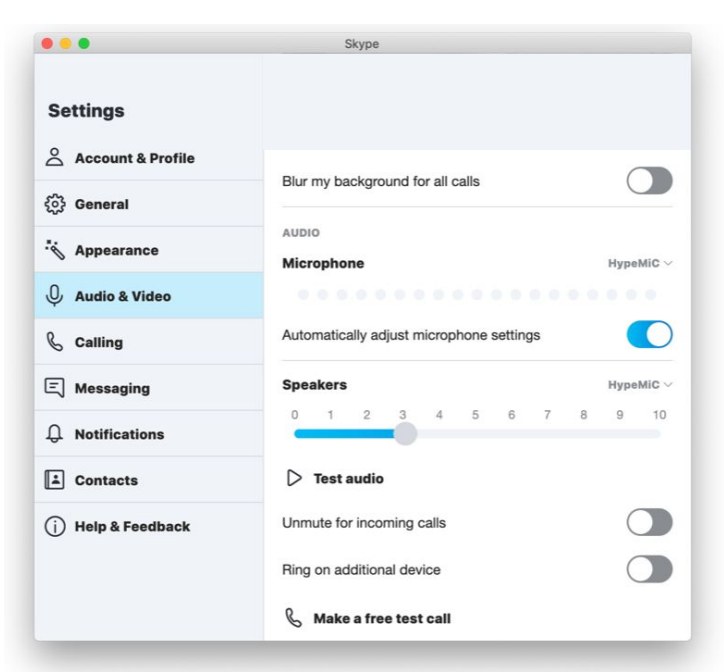

Click Test audio to hear a sound played to your Apogee interface outputs. Adjust speaker level on your Mac or Windows device for a comfortable listening level. You can also make a free test call to verify both Microphone and Speakers levels.

Set the Input (Microphone) level on your Apogee interface accordingly - for example, set the Input gain on Mic, Mic96, Mic Plus and HypeMic using the knob on the mic body.

You're all set up for clear and precise communication!